# **LP-289ai 123 Manual for PtP and PtMP Modes setup.**

**LP289ai\_M123\_ENF02W**

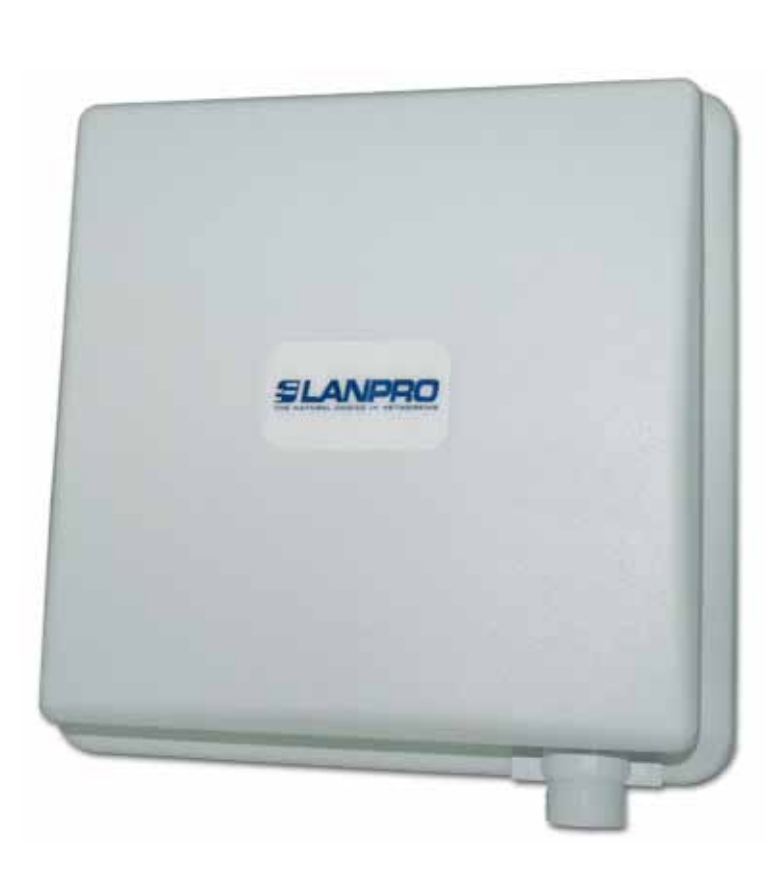

**LP-289ai 123 Manual for PtP and PtMP Modes setup.**

The following instructions will let you configure your LP-289ai in PtP and PtMP Modes.

**1**

It is highly recommended to draw a detailed configuration diagram like the example shown in figure 1, in which 3 equipment in a PtMP connection will serve as a guide for you to their configuration, please remember that each equipment has a unique MAC address that you will require later when setting up this type of configuration.

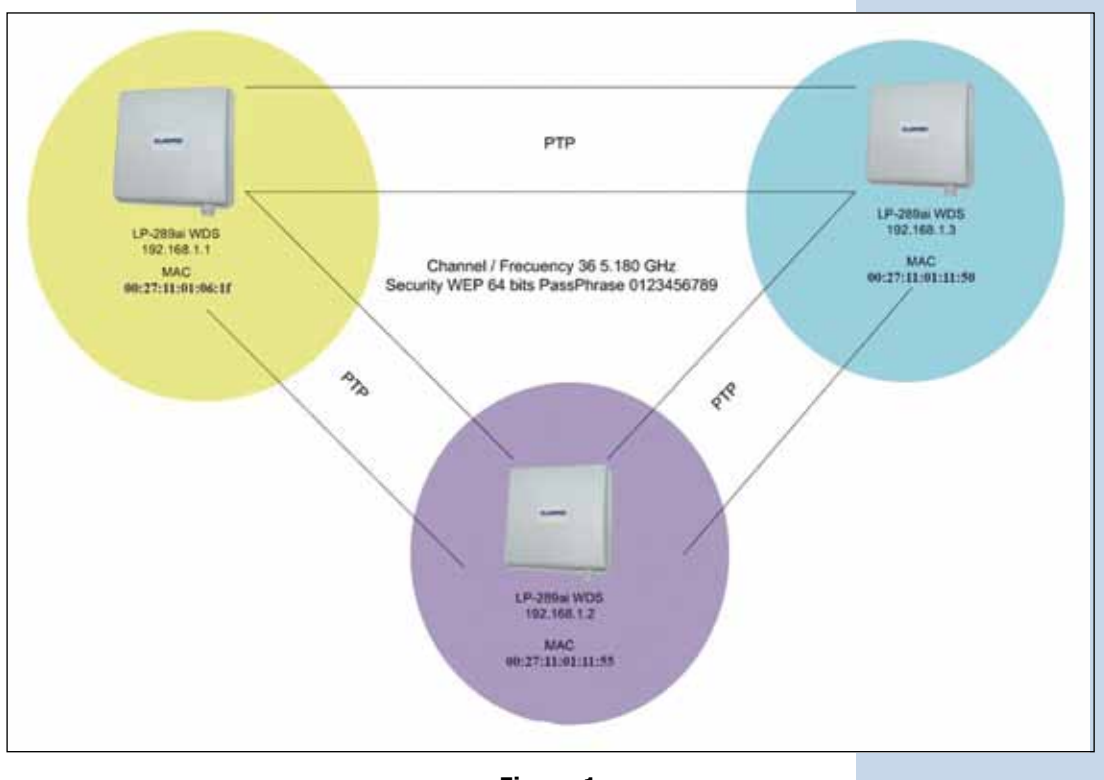

**Figure 1**

**2**

After executing the installation 123 Manual(B01) please proceed to configure it by first connecting the cable coming from the LP-289ai to the PoE injector port named: **To Odu** as shown in figure 2.

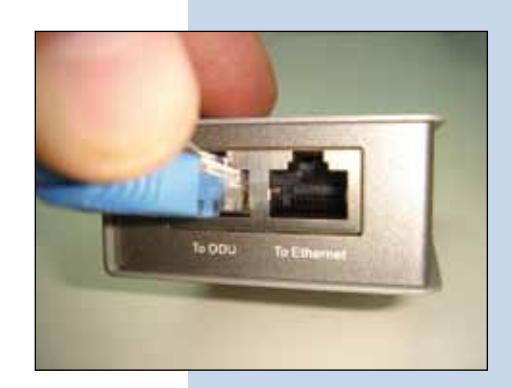

Connect a cable now from the PoE port: **To Ethernet** to the Connect power to the PoE as shown in figure 4. Switch or PC as shown in figure 3.

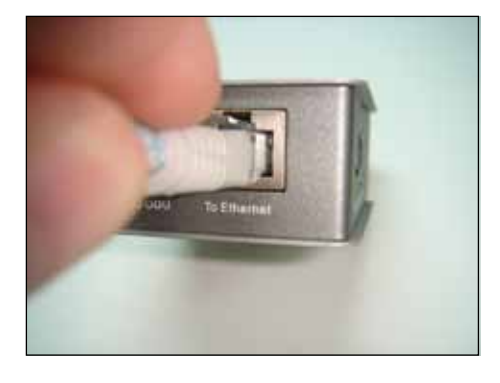

**Figure 3**

**4**

**6**

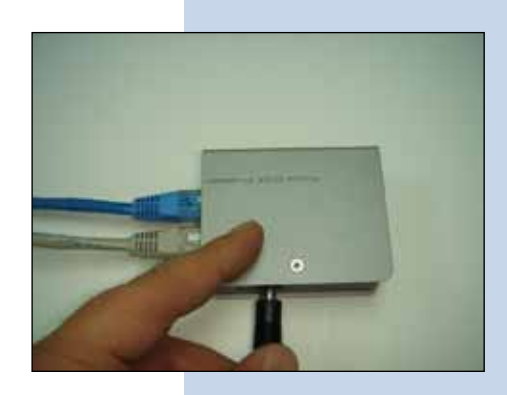

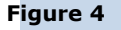

**5**

In figure 5 go to your NIC card properties and select: **Internet Protocol**, select: **Properties**.

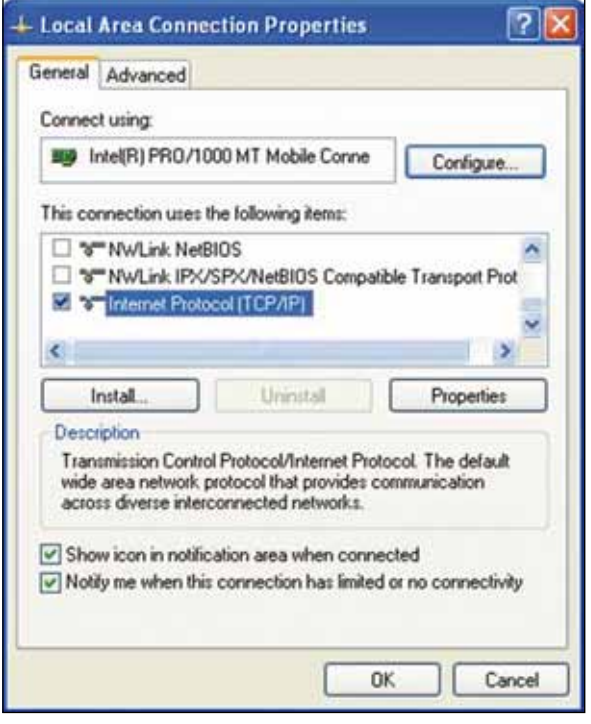

In the window shown in figure 6, select: **Use the following IP address** and next input an IP address in the default range of the LP-289ai. In this example, we have selected address 192.168.1.201, the LP-289ai has a default address of 192.168.1.1, input now in: **Subnet mask** 255.255.255.0 and in the: **Default gateway** the destination router address; in the: **DNS** you should input your Service provider´s **DNS** or the destination router's IP address which will provide you with internet service, this will permit any queries to reach the router of the destination network.

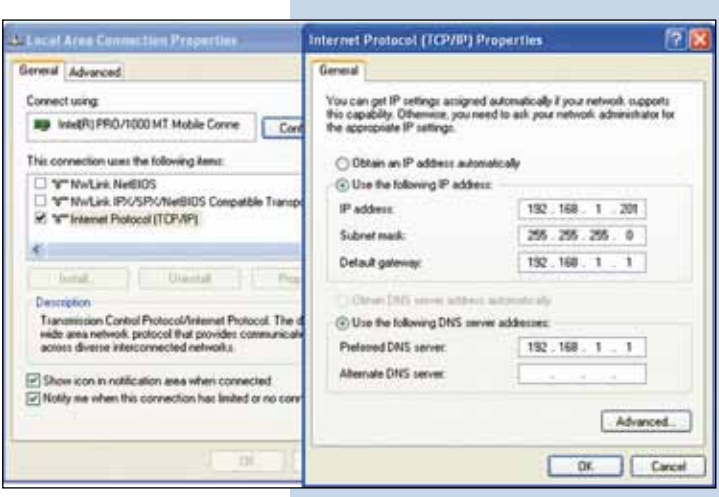

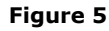

Open your preferred browser and input the default address: 192.168.1.1, please see figure 7.

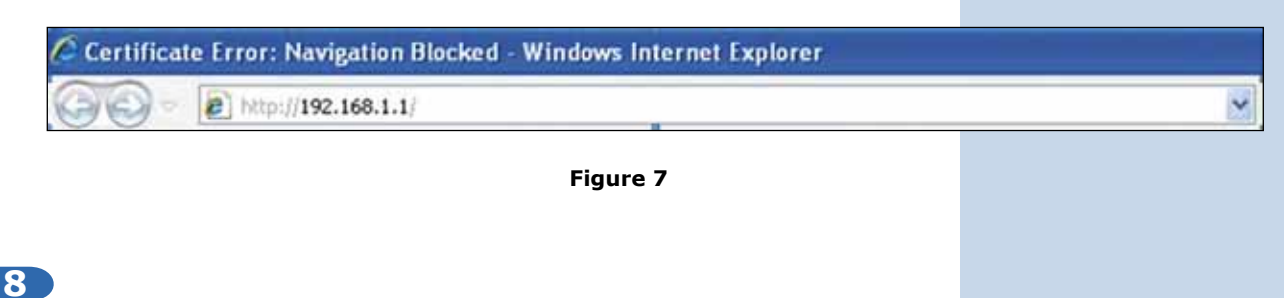

In the validation window of figure 8 select: **Continue to this website**.

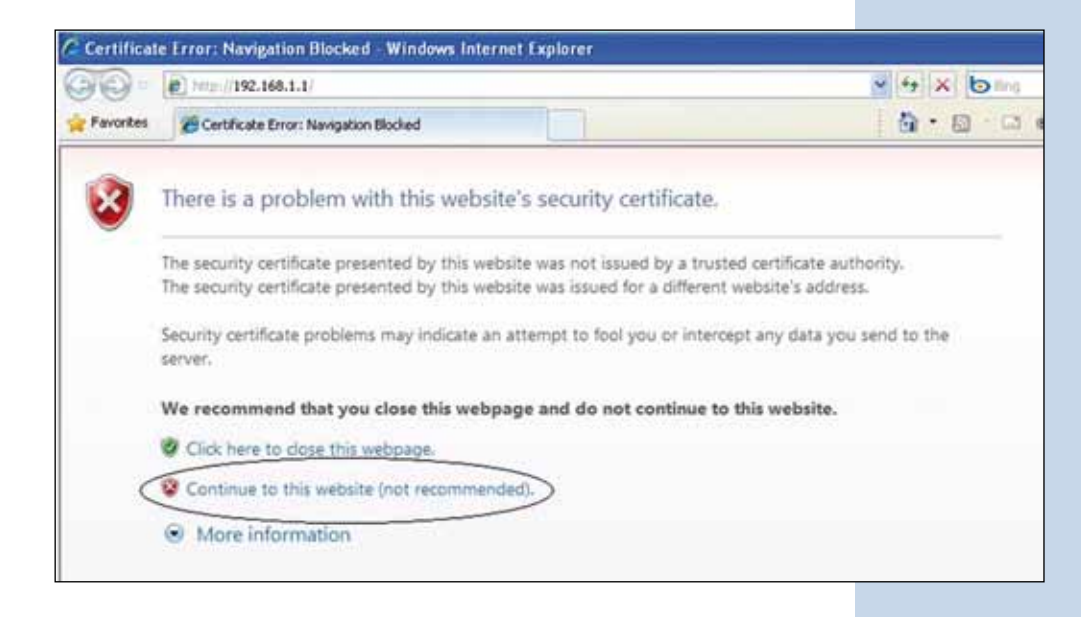

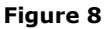

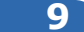

In the window of figure 9 input in: **Name**: the word: **admin**  and the in the: **password**: the word: **password.**

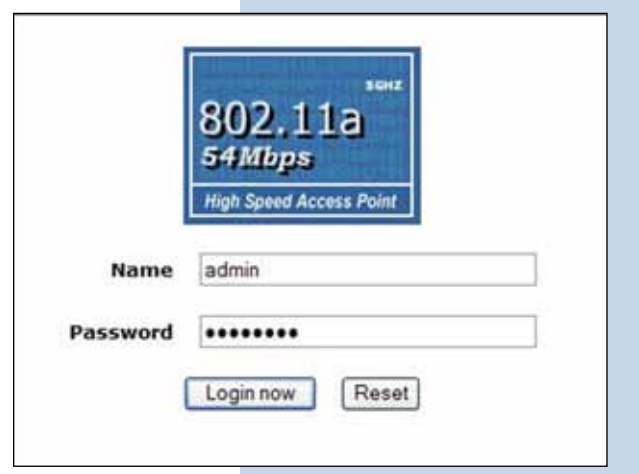

In the window shown in figure 10, in the **Wireless Setup** menú proceed to select: **Basic Settings**, in: **Operation mode** select: **Wireless Bridge** then select: **Apply**, remember to verify the working frequency in which they must work.

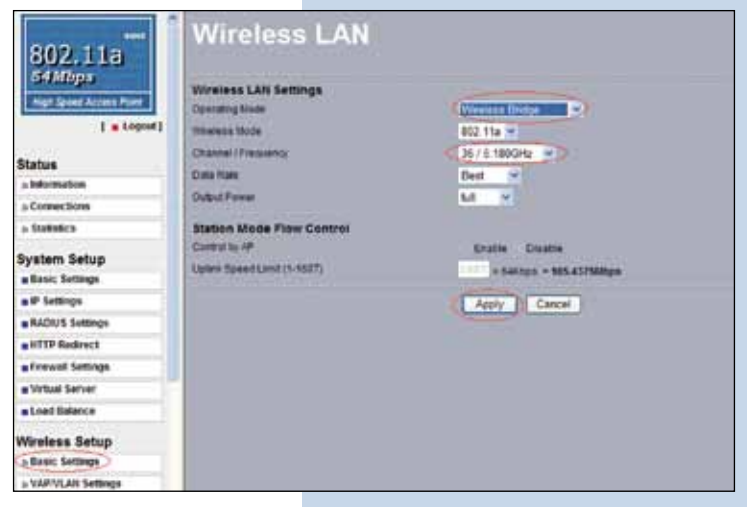

**Figure 10**

**11**

In the window shown in figure 11, in the **Wireless setup**  menú, proceed to select: **WDS Settings**, input in the: **Remote Mac Address** the Mac addresses of the destination equipment as shown, please refer to the diagram of figure 1. It is very important to input the MAC addresses in a correct manner because not doing so will impede communication between them. Once finished hit: **Apply**.

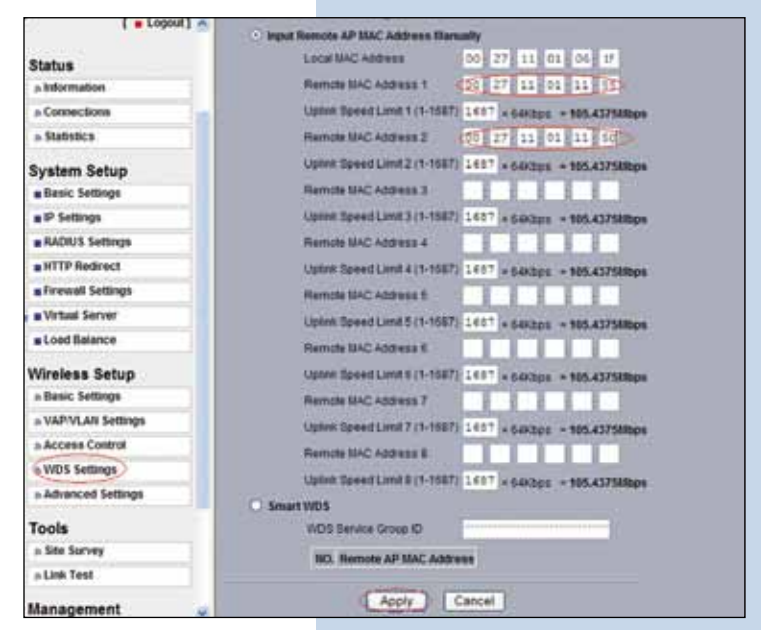

**Figure 11**

**12**

In the window shown in figure 12, please establish the WDS connection security. In order to do this, select: **VAP/VLAN Settings in the menu: Wireless Setup** , then select: **wds\_profile** and then: **Edit.**

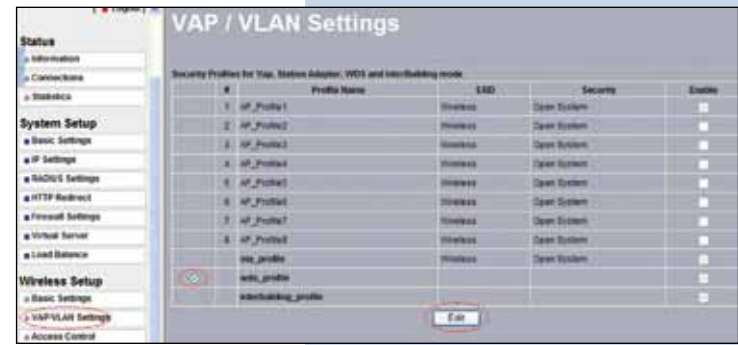

In this example we will generate the Keys and Encryption mode we will use. In order to do this, please go to the window shown in figure 13. In: **Data encription** select: **WEP 64 bits**, input the Passphrase and select: **Generate keys**. This will generate the keys in the LP-289ai, then, select Key 1 and select: **Enable** and then: **Apply**.

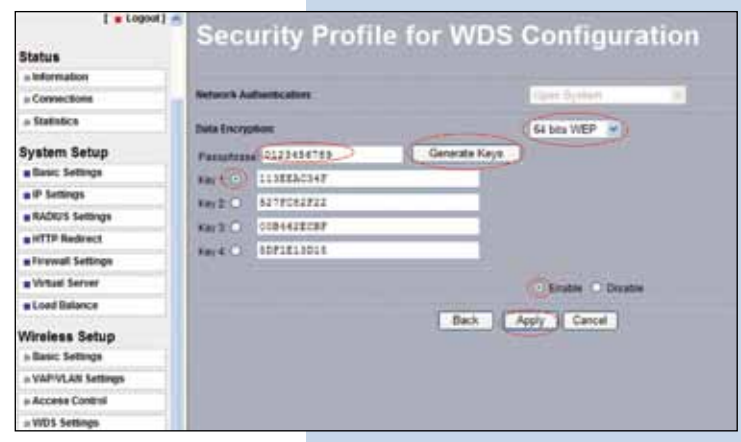

**Figure 13**

### **14**

In this case a message window will pop-up indicating that all keys apply to all the security profiles. Please see figure 14, then select: **OK.**

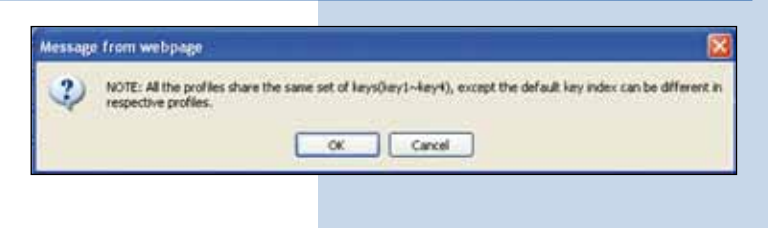

**Figure 14**

#### **15**

As shown in figure 1, we will proceed to connect the second LP-289ai and repeat steps 7 to 14, taking in mind the MAC addresses used in the diagram of figure 1. Remember to input the MAC addresses of the equipment you wish to communicate to. Additionally, please change the IP address as per the diagram by going to figure 15, in the menu: **System Setup**, select: **IP Settings**, change the IP and select: **Apply**, the equipment will reboot and you will have to use the new IP to access it (This step should be done before establishing connection between them).

**Figure 15**

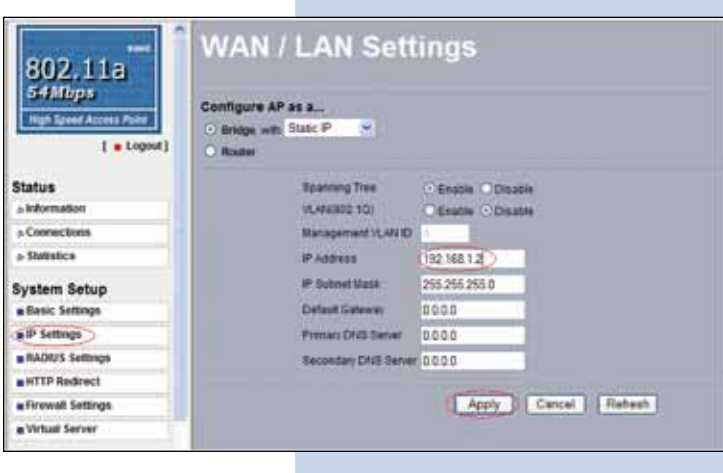

#### **16**

Now we will proceed to connect the third LP-289 by repeating steps 7 to 14, and taking into account the MAC addresses shown in the diagram of **figure 1**. Remember to input the MAC Addresses of the equipment that are to be communicated. Additionally, you must change the IP address as per the diagram of figure 1. In order to do this, go to the same window shown in figure 15, being there, go to menu: **System Setup**, select: **IP Settings**, change the IP for the third one and select: **Apply**, the equipment will reboot and you will have to access it with the new IP address, do this before establishing the communication between the equipment.

Wait for 30 seconds and verify the connectivity between the equipment. In order to do this, you can:

- **a** Send a PING to any of the destination equipment,  $-<sup>1</sup>$ Command Prompt - ping 192.168.1.1 -1 (See figure 17 a).  $\Leftrightarrow$  ping 192,168,1.1 -t inging 192.168.1.1 with 32 of data:
	- **Figure 17 a**
- **b** Enter the LP-289ai and in the window shown in figure 17b, check the option: **Connections**, verify that all the LP-289ai are connected:

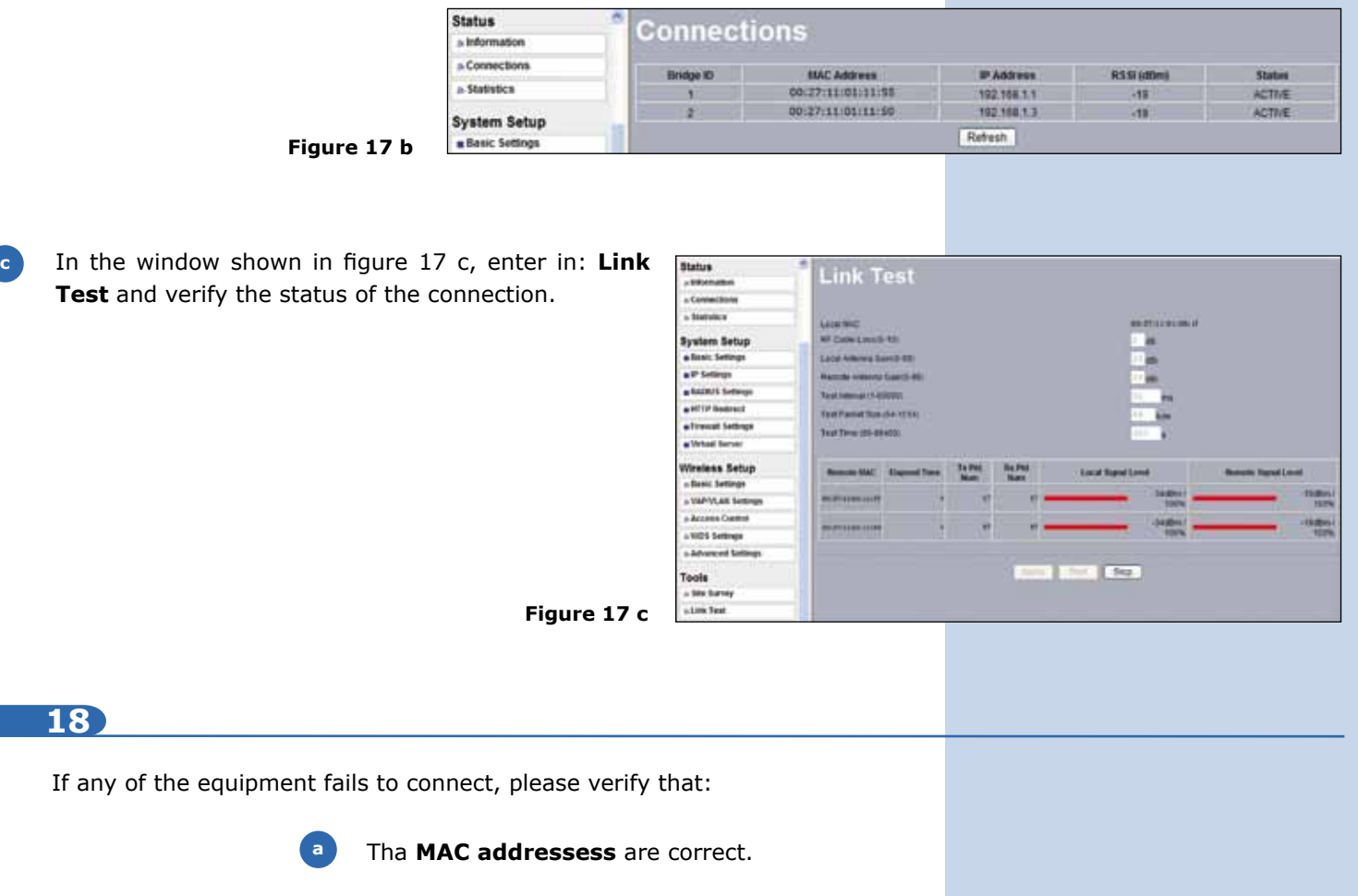

The encryption keys are correct. **b**

**c**

All equipment are in the same frequency/channel.

It is recommended to change the administration password of your equipment, we remind you to save it in a safe place because loosing it implies opening the equipment so as to the reset it to factory values and losing the warranty.

In order to change the password, select option: **change password** in the menu: **Management**, as shown in the window of figure 19.

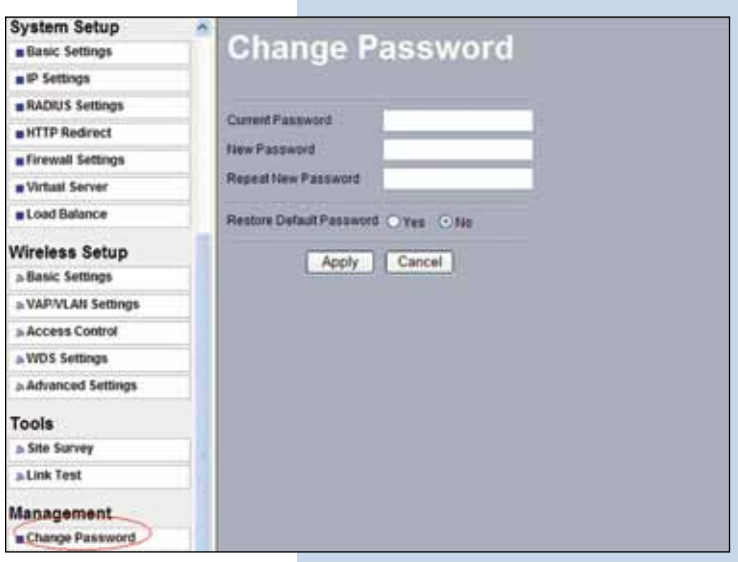

**Figure 19**

**20**

In the window of figure 20, input the old password in: **Current Password** and the new password in: **New Password**, repeat it in: **Repeat New Password** and select: **Apply**.

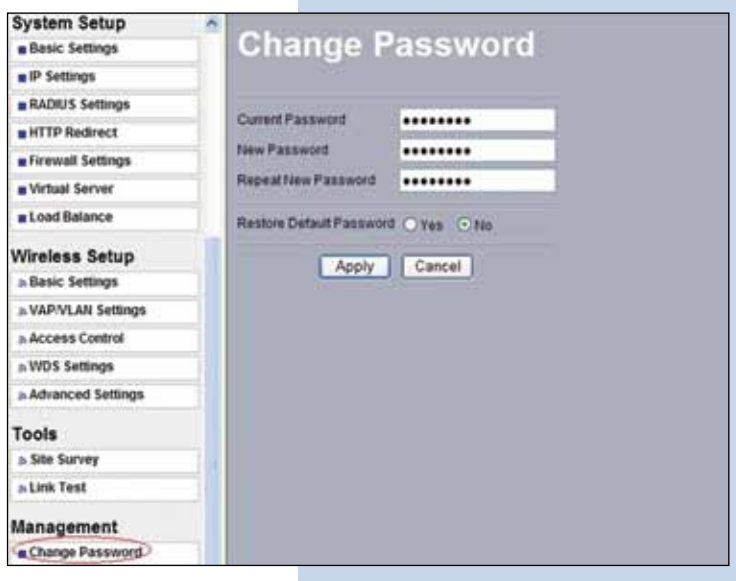